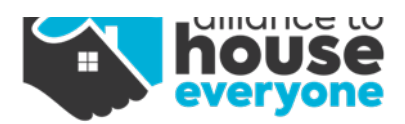

## **Homelink Voucher Job Aid and Procedures**

#### **Homelink Vouchers**

- HABC Emergency Housing Vouchers (EHV)
- Opportunity Home Emergency Housing Vouchers (EHV)
- Opportunity Home Family Referral Program (FRP)
- Opportunity Home Move-on Vouchers
- Opportunity Home Housing (formerly COVID-19) Vouchers

#### **Homelink Voucher Enrollments - Any Skilled Assessors**

- 1. Homelink Voucher Enrollment Completed
	- a. "Housing Needs Assessment" selected in HUD questions for Assessment Level
	- b. The applicable option is selected in HUD questions for Assessment Location
	- c. "Not Placed on Prioritization List" selected in HUD questions for Prioritization Status
- 2. Assessor completes Enrollment Case Note (Template) documenting enrollment and outcome
	- a. Verify that copied assessments have been updated, if applicable,
	- b. Verify the date Homelessness Episode began is accurate,
	- c. Verify Client consented HMIS ROI, and
	- d. Verify that there is no other open CE Event for a Housing/Prevention/Voucher intervention

#### **Homelink Voucher Referrals – Any Skilled Assessors**

- 1. Create CE Event/Referral in HMIS
	- a. Complete CE Event Program Enrollment = Homelink Voucher CE
	- b. Event
		- i. For EHVS = "Referral to Emergency Housing Voucher (EHV)"
		- ii. For other vouchers = "Referral to Other PH/unit/resource opening"

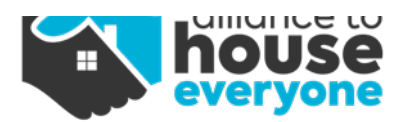

- 2. Location of Crisis Housing or Permanent Housing Referral search for and select voucher project (i.e., CTH OHSA Housing Voucher PH, etc.).
	- a. For "Do you have the event result", select "No"
- 3. Complete Referral Case Note Template

# **Homelink Voucher Processing Referrals – CTH**

- 1. Within 48 hours of Referral, Run Referral Report where Referral Status = "Referred"
- 2. Verify Enrollment Case note indicates authorized ROI and HUD Assessments were updated.
- 3. Referrals **will not** be processed for applicants without "Enrollment Case Note" completed.
- 4. Referring partner will be notified by email and asked to update within five business days or referral will be closed.
- 5. Referral Status changed to "Acknowledged".
- 6. Verify applicable Application Packet is uploaded to Documents section on HMIS.
	- a. For incomplete, missing application packets, referring partner will be notified by email and asked to update within five business days or referral will be closed.
	- b. Referral Status changed to "Acknowledged".
		- 1. Screen application for eligibility and completeness.
- 7. If the client is ineligible:
	- a. Notify referring case manager of ineligibility,
	- b. Close Homelink Voucher Enrollment,
	- c. Resolve CE Event & Referral
	- d. Create case note documenting why client was ineligible
- 8. If HH appears eligible, application packet is forwarded to Opportunity Homes, Ccing referring case manager.
	- d. Create case note reflecting submission.
	- e. Update Referral Status to "Pending Approval"

# **Homelink Voucher Referral Outcomes - CTH**

*CE Outcomes Defined*

- 1. Successful referral: Client Accepted
- 2. Unsuccessful referral: Client Rejected
- 3. Unsuccessful referral: Provider Rejected

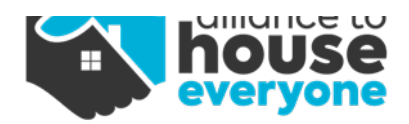

#### *Referral Outcomes Defined (in HMIS)*

- 1. Referred
- 2. Accepted/Approved
- 3. Ineligible
- 4. Client Turned Down Referral
- 5. Client Did Not Follow Up

# *Updating Referral Outcomes in HMIS based on Opportunity Home's updated voucher logs (Bi- weekly)*

- Upon receipt of updated log, run CTH Referral report in HMIS
	- a. Sort by status, beginning with "Pending Approval", add the OHSA EID number for any clients without a "Voucher ID"
	- b. Utilizing the Referral report and the Opportunity Home log identify application updates since last log.

## *Successful Outcomes = Voucher awarded*

- 1. Resolve CE Event
- 2. Resolve Referral (Change Status and Outcome to Approved and Attained respectfully)
- 3. Close Homelink Voucher CE Enrollment (if not already closed)
- 4. Create a case note reflecting referral resolution.
- 5. Enroll the client in Voucher Project (i.e., CTH OHSA Housing Voucher PH).
	- i. Verify from Homelink Voucher CE Enrollment Case Note that HUD assessments had been updated.
	- ii. Copy Assessments
- 6. As updated by Opportunity Home's log, update move-in date as provided.
- 7. As updated by Opportunity Home's log, close project enrollment when HH is indicated to be no longer in program.
- 8. Document all project updates in case notes.

#### *Unsuccessful Outcome = Ineligible*

- 1. Resolve CE Event
- 2. Resolve Referral (Ineligible)
- 3. Close Homelink Voucher CE Enrollment (if not already closed)
- 4. Create a case note reflecting referral resolution, including the reason that Opportunity Home indicated HH was ineligible.

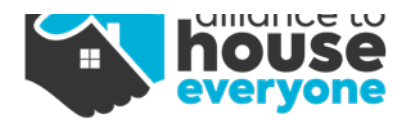

## **Updating CTH Voucher Project - CTH (bi-weekly)**

- 1. As updated by Opportunity Home's log, update the move-in date as provided.
- 2. As updated by Opportunity Home's log, close project enrollment when HH is indicated to be no longer in the program.
- 3. Document all project updates in case notes.

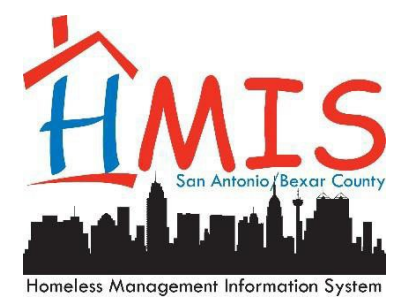

#### **HMIS Workflow Job Aid: Homelink CE Event/Referr[al](#page-4-0) 6**

*Section 1: Opening a Referral*

1. From the left Navigation Pane, select Case Management, then click Coordinated Entry Event

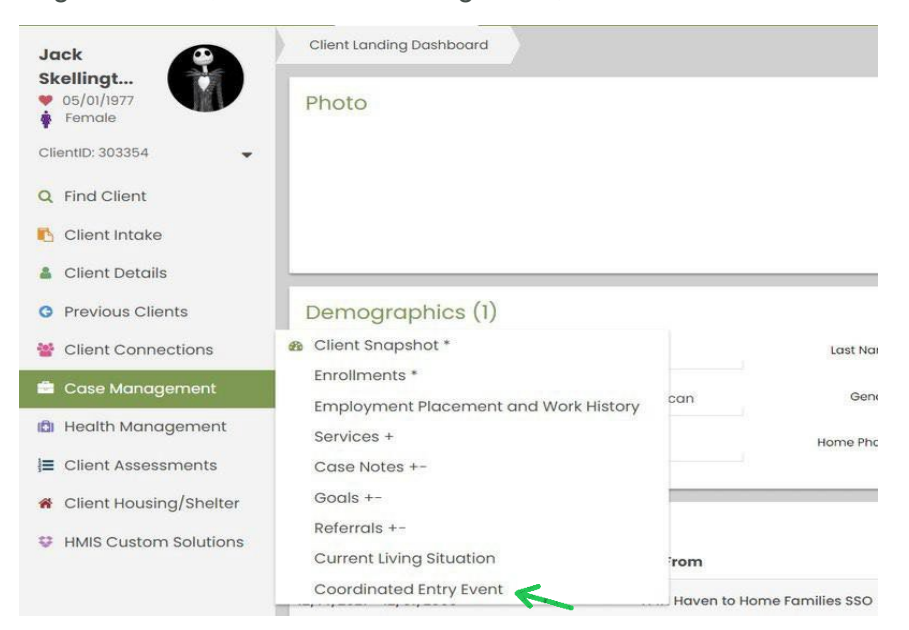

2. Review this section to ensure there are no open referrals to prevent referring the client to multiple projects. Once you have confirmed, click **Add New CE Event Referral**. **Do NOT select Add New CE Event Service.**

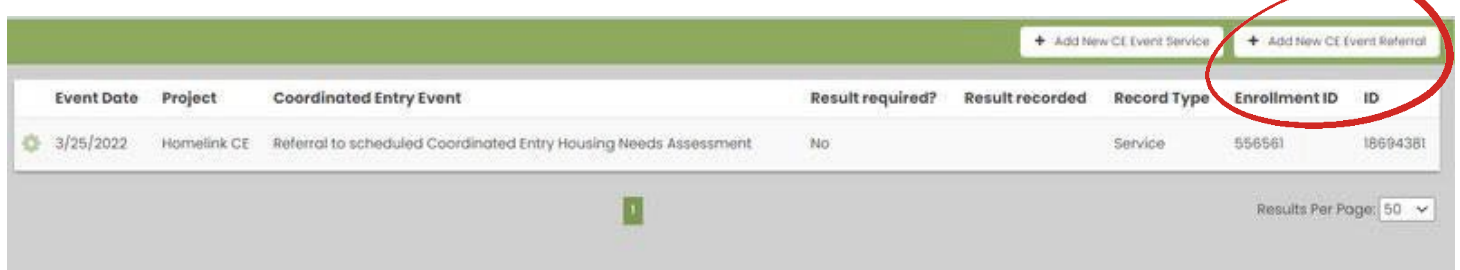

- 3. A new window should appear with a two-step workflow. Click the Enrollment dropdown and select the appropriate enrollment.
	- Housing Project Select the HH's ES, SO, SH, TH, or Homelink CE Project.

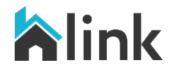

<span id="page-4-0"></span> $6$  If you have questions or encounter issues with this feature, please submit a ticket to [HMIS.Support@havenforhope.org](mailto:HMIS.Support@havenforhope.org) and an HMIS representative will assist you.

- Homeless Prevention Select the Homelink Prevention CE Project.
- Voucher Select the Homelink Voucher CE Project.
- Diversion Selection the Homelink Diversion CE Project.

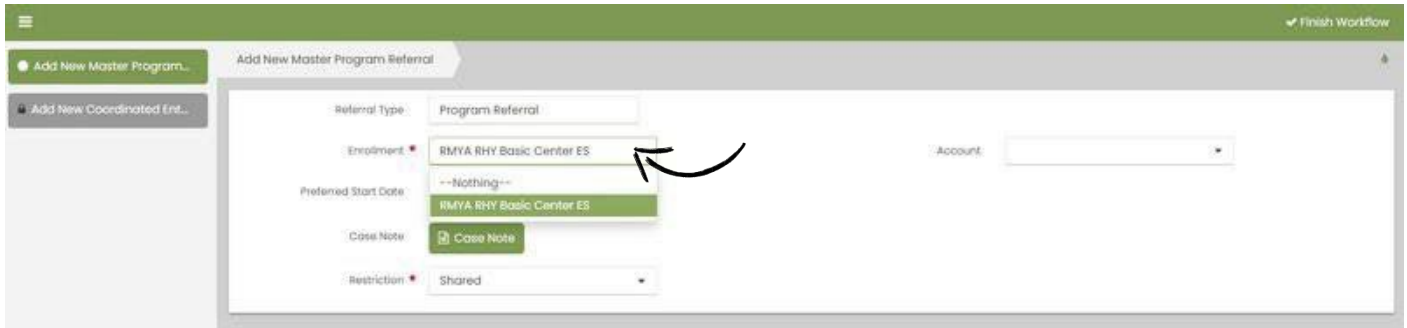

You can also add the Homelink Referral Case Note during this workflow by clicking the Case Note button. You will select the Homelink Referral Case Note template after clicking Case Note, and click 'Save'.

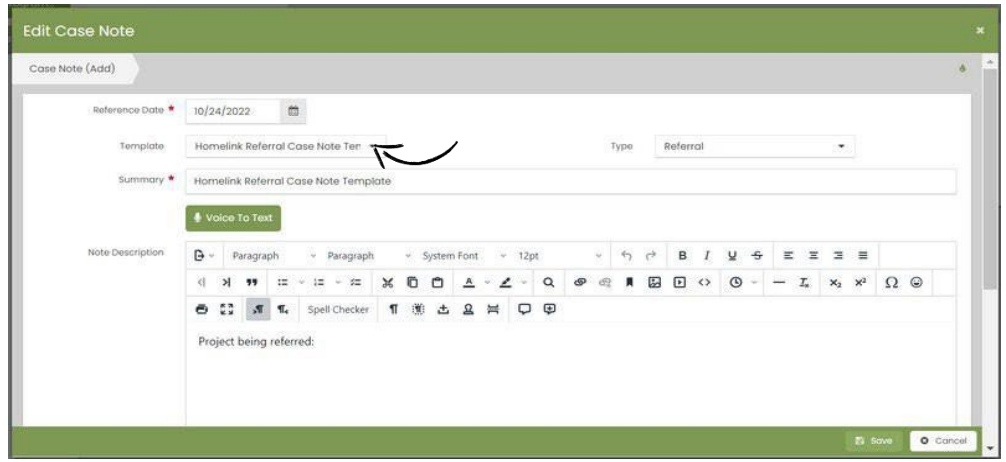

4. Optional: Enter the Preferred Start Date and click 'Save'.

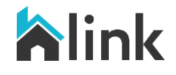

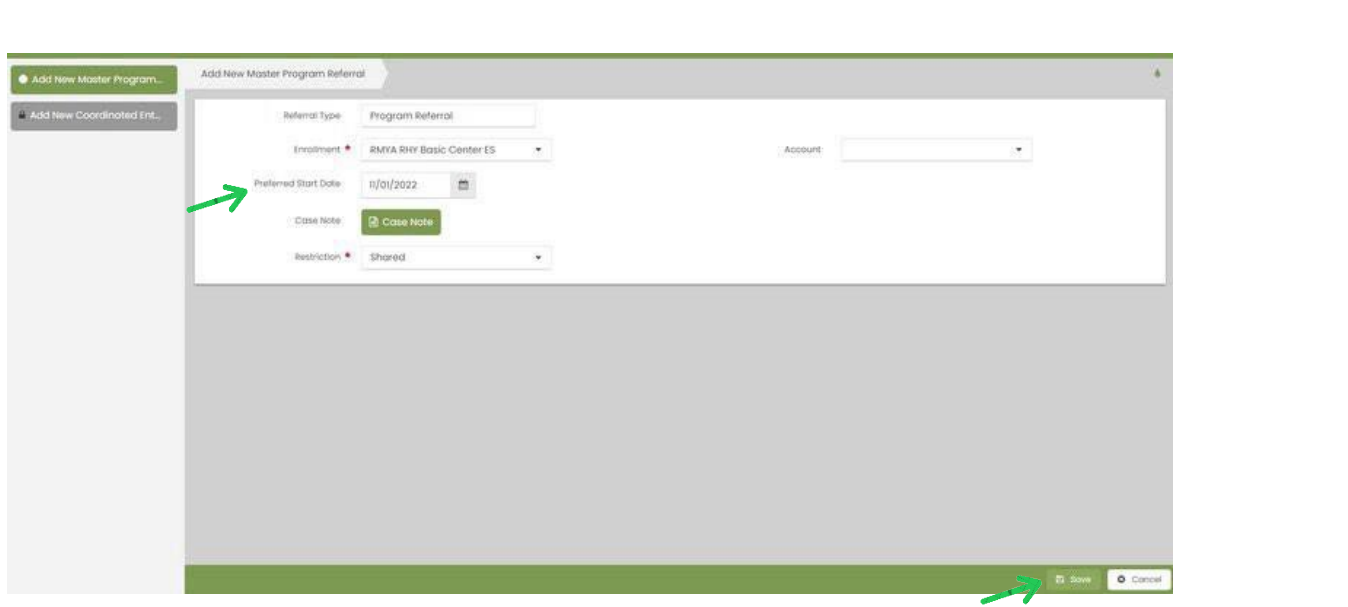

5. On the second page of the workflow, click 'Add New'.

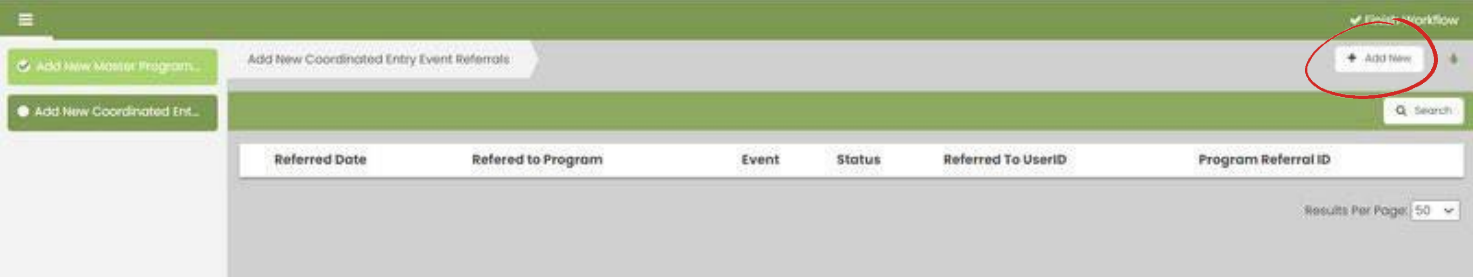

- 6. Find the program you wish to refer the HH to and click the check mark next to the project name.
	- Housing Project Select your permanent housing project.
	- Homeless Prevention Select your Homeless Prevention project.
	- Voucher Select the appropriate SARAH Voucher project.
	- Diversion Select the Homelink Diversion CE project.
	- Expedited or Emergency Housing Referrals or PSH Bridge Select Homelink Expedited Referral/PSH Bridge SSO project.
	- SARAH COSA PLACE SSO

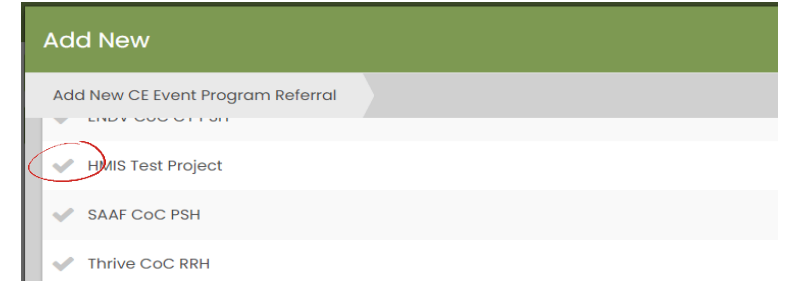

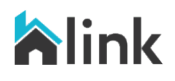

- 7. Select the appropriate Event and select 'No' for 'Do you have the Event result?' if applicable, then click 'Save'.
	- Housing Project Select one of the following options based on your project type:
		- i. Referral to RRH project resource opening
		- ii. Referral to TH bed/unit opening
		- iii. Referral to Joint TH/RRH project/unit resource opening
		- iv. Referral to PSH project resource opening
		- v. Referral to Other PH project/unit/resource opening
	- Homeless Prevention Select Referral to Prevention Assistance
	- Voucher Select Referral to Emergency Housing Voucher (EHV)
	- Diversion Select Problem Solving/Diversion/Rapid Resolution Intervention or Service
	- Expedited or Emergency Housing Referrals or PSH Bridge Select Referral to Scheduled coordinated Entry Crisis Needs Assessment
	- PLACE Select Referral to Other PH project/unit/resource opening

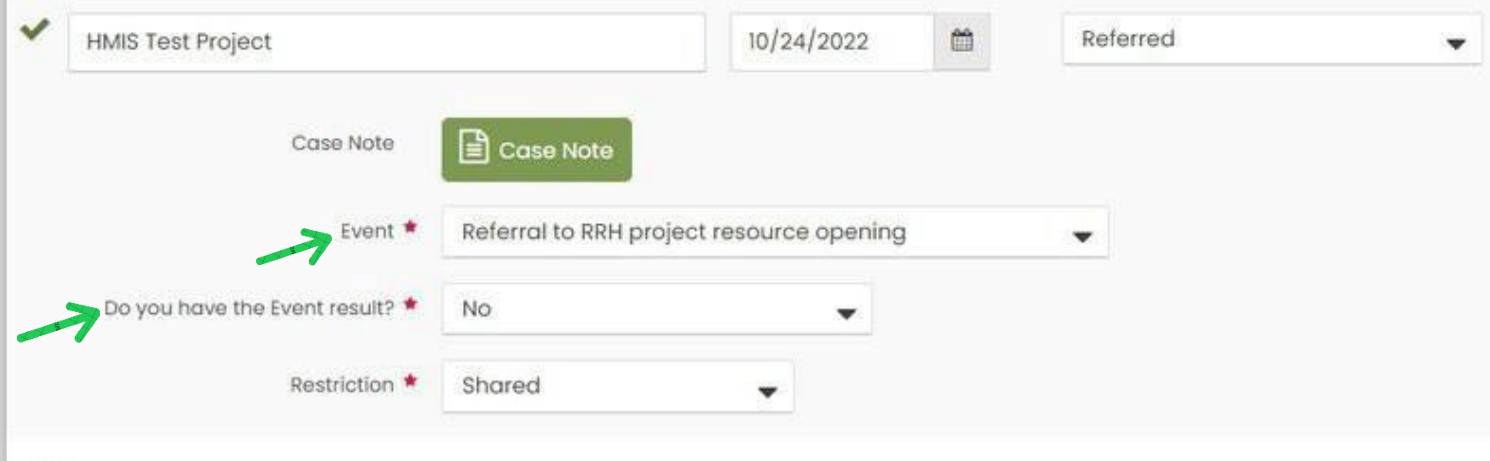

8. Click 'Done' to complete the workflow.

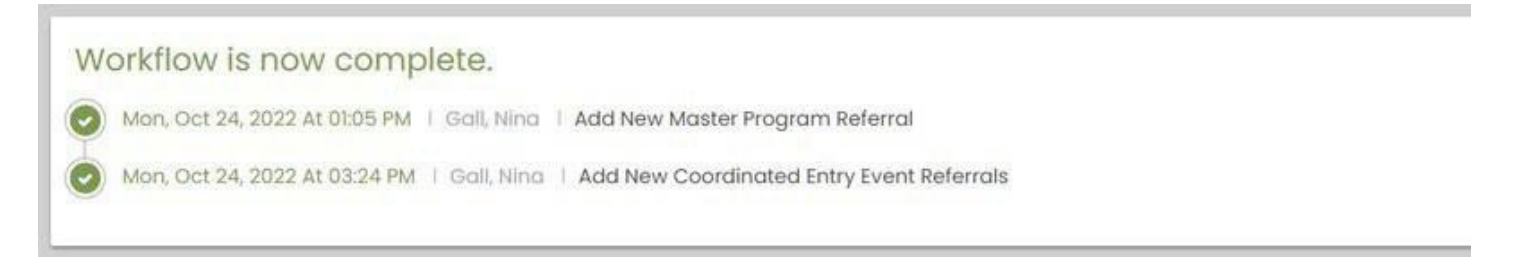

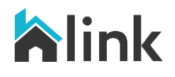

3. Change 'Do you have the Event result?' from 'No' to 'Yes' and complete the Referral Result and Data of Result, then click 'Save'.

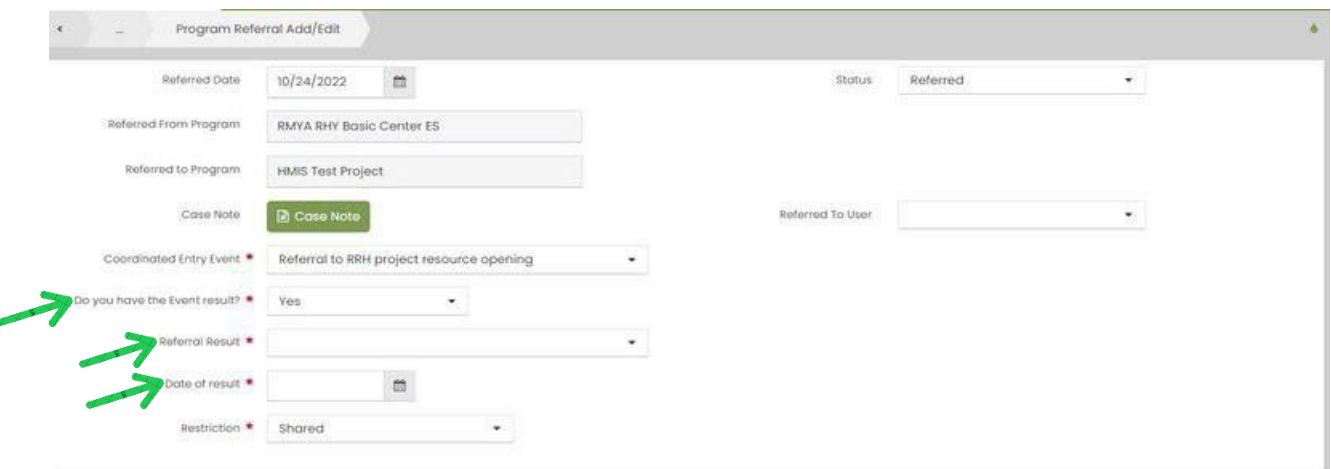

If the referral was successful, select 'Successful Referral: Client Accepted' and the status will update to Accepted/Approved.

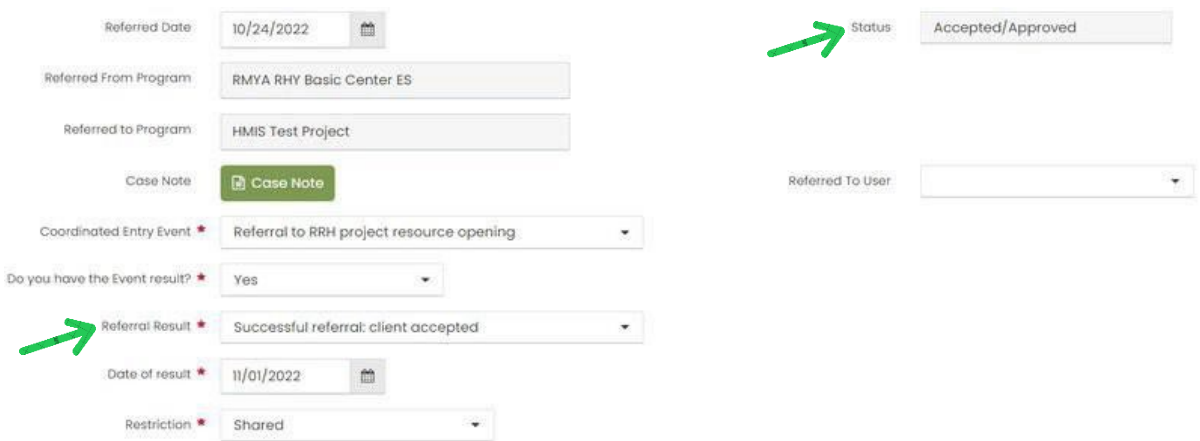

If the referral was unsuccessful, select either 'Unsuccessful Referral: Client Rejected' or 'Unsuccessful Referral: Provider Rejected', then select the appropriate status from the two options.

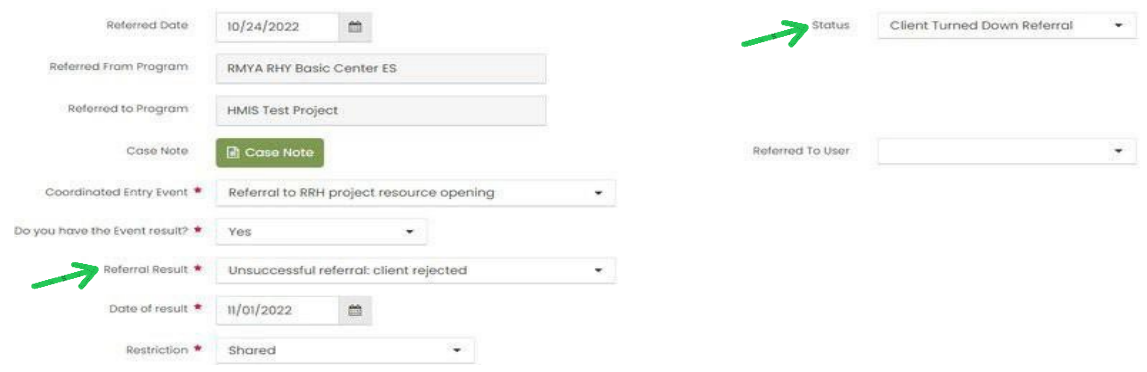

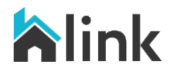

4. Confirm that the referral is closed by ensuring that 'Result Recorded' shows 'Yes'.

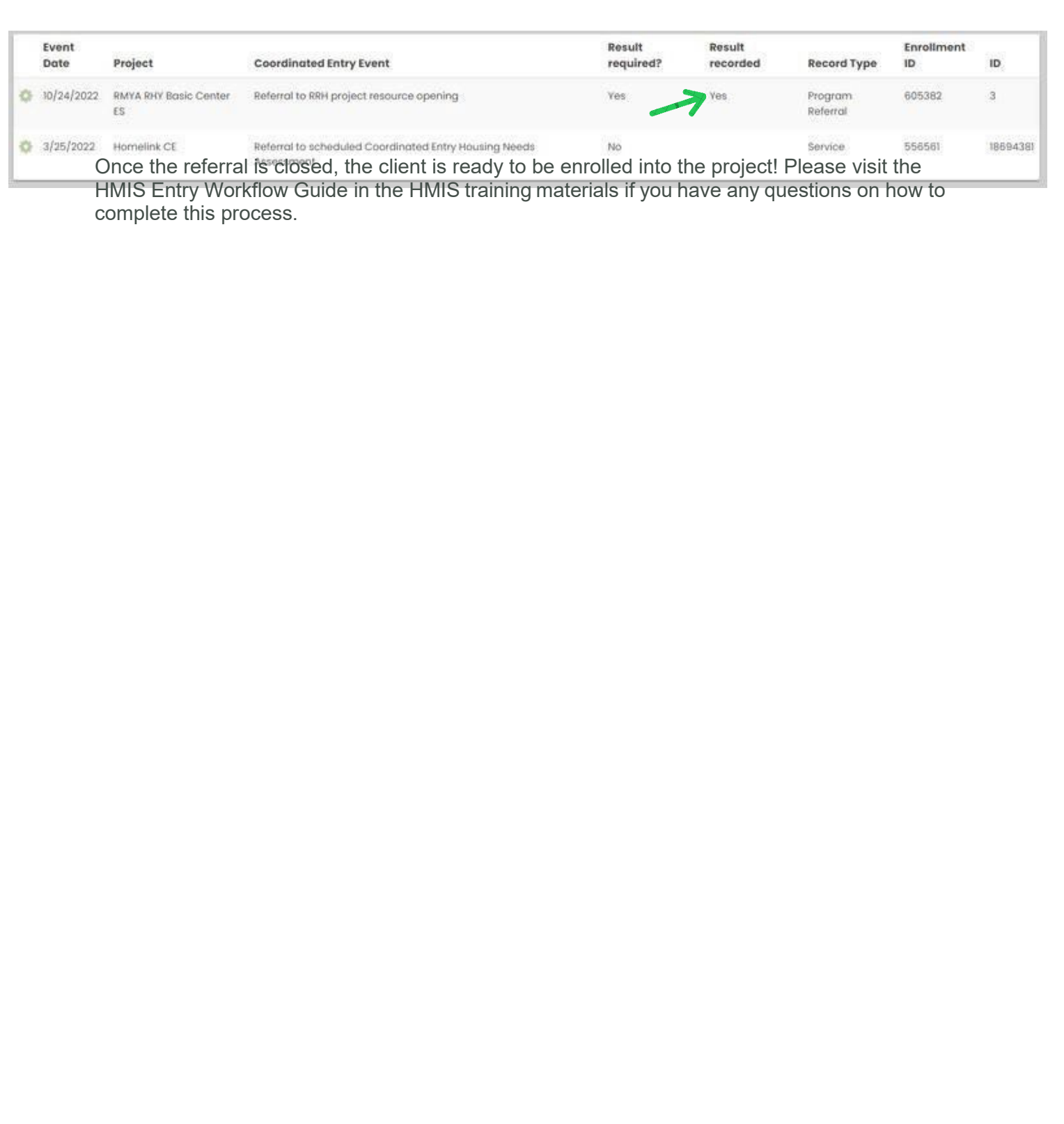

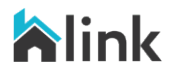